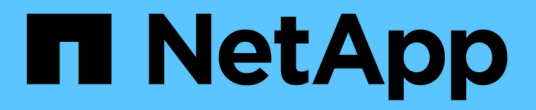

### 為 **VM** 部署 **BlueXP** 備份與還原

BlueXP backup and recovery for VMs

NetApp January 19, 2024

This PDF was generated from https://docs.netapp.com/zh-tw/bluexp-backup-recovery-vm/referencerequirements-and-considerations.html on January 19, 2024. Always check docs.netapp.com for the latest.

# 目錄

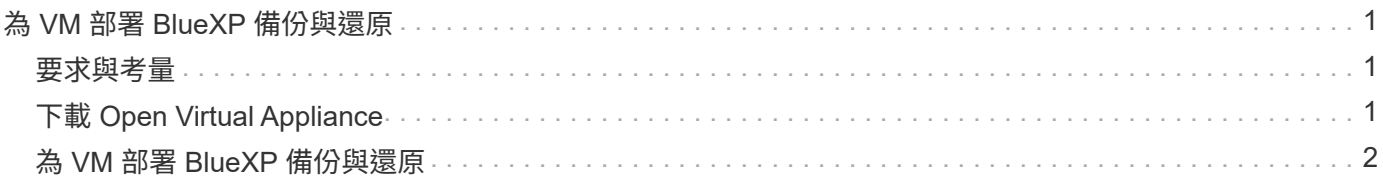

## <span id="page-2-0"></span>為 **VM** 部署 **BlueXP** 備份與還原

#### <span id="page-2-1"></span>要求與考量

在為 VM 使用 BlueXP 備份與還原之前、您必須瞭解多項需求與考量:

- 無論您是使用外掛程式來保護 Windows 系統或 Linux 系統上的資料、虛擬機器的 BlueXP 備份與還原都會 部署為 Linux VM 。
- 您應該在 AWS 上的 VMC 上部署 BlueXP 備份與還原以供虛擬機器使用。

虛擬機器和 VMC 的 BlueXP 備份與還原應使用相同的時區。備份排程是在部署 BlueXP 虛擬機器備份與還 原的時區執行。VMC 會報告 VMC 所在時區的資料。因此、如果 VM 和 VMC 的 BlueXP 備份與還原位於不 同的時區、則 BlueXP 備份與 VM 儀表板的還原資料可能與報告中的資料不同。

• 您不得將 BlueXP 備份與還原部署在名稱含有特殊字元的資料夾中、以供虛擬機器使用。

資料夾名稱不應包含下列特殊字元:\$!@#%^&()\_+{}';.,\*?<>|

- 您必須為 AWS 上的每個 VMC 部署和登錄一個獨立的獨特 BlueXP 備份和還原執行個體。
	- AWS 上的每個 VMC 都應與個別的 BlueXP 備份和恢復 VM 執行個體配對。
	- 每個 VM BlueXP 備份與還原執行個體都必須部署為獨立的 Linux VM 。

例如、如果您想要在 AWS 上執行六個不同 VMC 執行個體的備份、則必須在六個主機上部署六個 BlueXP 備份和還原、而且 AWS 上的每個 VMC 都必須與一個獨特的 BlueXP 備份和還原 VM 執行個體 配對。

- 在 vmc.vmware.com 主控台上、開啟防火牆連接埠、讓運算閘道公用 IP 透過 TCP 443 與管理網路上的 vCenter 進行通訊。
- 在 AWS 主控台上、您必須更新執行 FSX for ONTAP 的 VPC 安全性群組、以允許虛擬機器進行 BlueXP 備 份與還原、存取適用於 ONTAP 的 FSX 。

### <span id="page-2-2"></span>下載 **Open Virtual Appliance**

在 VMware vCenter 8.0 及更新版本中下載 Open Virtual Appliance ( OVA )、為 VM 部 署 BlueXP 備份與還原。

開始之前

如果由 Entrust 憑證簽署的 OVA 不受信任、請務必安裝中繼憑證並將其新增至 vCenter 。

步驟

- 1. 若要下載 BlueXP 備份與還原 VM OVA :
	- a. 登入 ["NetApp](https://mysupport.netapp.com/products/index.html) [支援網站](https://mysupport.netapp.com/products/index.html)["](https://mysupport.netapp.com/products/index.html)
	- b. 從產品清單中、選取 \* BlueXP 虛擬機器備份與還原 \* 、然後按一下 \* 下載最新版本 \* 按鈕。
	- c. 下載適用於 VM 的 BlueXP 備份與還原 .tar 檔案至任何位置。
- 2. 擷取tar檔案的內容。tar檔案包含OVA和certs資料夾。憑證資料夾包含中繼憑證。
- 3. 在 vSphere 用戶端中、瀏覽至 \* 管理 > 憑證 > 憑證管理 \* 。
- 4. 在 \* 信任的根憑證 \* 旁邊、按一下 \* 新增 \* 。
	- $(\dagger)$ 依預設、會安裝根憑證。
	- a. 移至 Certs 資料夾。
	- b. 選取中介憑證。
	- c. 一次安裝一個憑證。
- 5. 憑證會新增至「信任的根憑證」下的面板。

安裝憑證後、即可驗證及部署OVA。

 $(i)$ 

如果下載的 OVA 未遭竄改、則「發行者」欄會顯示「信任的憑證」。

#### <span id="page-3-0"></span>為 **VM** 部署 **BlueXP** 備份與還原

若要保護虛擬機器上的 VM 和資料存放區、您必須為 VM 部署 BlueXP 備份和還原。

開始之前

```
[NOTE]
=VMware vCenter 8.0 以上版本支援 OVA 部署。
```
- $====$
- \* 您必須閱讀部署需求。
- \* 您必須在 AWS 上執行支援版本的 VMC 。
- \* 您必須在 AWS 環境上設定和設定 VMC 。
- \* 您必須為虛擬機器設定 ESXi 主機以進行 BlueXP 備份與還原。
- \* 您必須為 VM 下載 BlueXP 備份與還原 `.tar` 檔案:
- \* 您必須擁有 AWS 執行個體上 VMC 的登入驗證詳細資料。

\*

您必須擁有具有有效公開金鑰和私密金鑰檔案的憑證。如需詳細資訊、請參閱儲存憑證管理一節中的 文章。

\* 您必須登出並關閉 vSphere

用戶端的所有瀏覽器工作階段、並刪除瀏覽器快取、以避免在部署虛擬機器的 BlueXP 備份與還原期間發生瀏覽器快取問題。

- \* 您必須在vCenter中啟用傳輸層安全性(TLS)。請參閱VMware文件。
- \* 您必須將 BlueXP 備份與還原部署在與 vCenter 相同的時區中、以供虛擬機器使用。

.步驟

. 對於 VMware vCenter 7.0.3 及更新版本、請依照「下載開放式虛擬應用裝置( OVA

)」一節中的步驟、將憑證匯入 vCenter 。

. 在瀏覽器中、瀏覽至VMware vSphere vCenter。

. 登入\* VMware vCenter單一登入頁面\*。

在導覽器窗格中、以滑鼠右鍵按一下任何虛擬機器的有效父物件(例如資料中心、叢集或主機)、然 後選取\*部署OVF範本\*以啟動VMware部署精靈。

. 擷取 `.tar` 檔案、其中包含 `.ova` 將檔案儲存到您的本機系統。在「\*選取OVF範本

 $\star$ 」頁面上、指定的位置 `.ova` 檔案 `. $\tt tar` 擷取的資料夾。$ 

. 單擊 \* 下一步 \* 。

. 在「\*選取名稱與資料夾\*」頁面上、輸入VM或<sub>VApp</sub>的唯一名稱、然後選取部署位置、再按「 \*下一步\*」。

+

.

此步驟會指定匯入的位置 `.ova` 歸檔至vCenter。VM的預設名稱與所選的名稱相同 `.ova` 檔案:如果您變更預設名稱、請在 AWS VM 資料夾的每個 VMC 中選擇唯一的名稱。

 $+$ 

VM的預設部署位置是啟動精靈的詳細目錄物件。

. 在「\*選取資源\*」頁面上、選取您要執行已部署VM範本的資源、然後按一下「\*下一步\*」。

- . 在\*檢閱詳細資料\*頁面上、確認 `.ova` 範本詳細資料、然後按一下\*下一步\*。
- . 在「\*授權合約\*」頁面上、勾選「\*我接受所有授權合約\*」核取方塊。

. 在「\*選取儲存設備\*」頁面上、定義儲存已部署OVF範本檔案的位置和方式。

+

.. 選取VMDK的磁碟格式。

- .. 選取VM儲存原則。
- +

只有在目的地資源上啟用儲存原則時、才能使用此選項。

.. 選取要儲存已部署OVA範本的資料存放區。

+

組態檔和虛擬磁碟檔案會儲存在資料存放區中。

+

選取足以容納虛擬機器或vApp及所有相關虛擬磁碟檔案的資料存放區。

. 在「\*選取網路\*」頁面上、執行下列動作:

 $+$ 

.. 選取來源網路並將其對應至目的地網路。

+

來源網路欄會列出OVA範本中定義的所有網路。

.. 在「\* IP Allocate Settings...(\* IP分配設定\*)」區段中、選取所需的 IP傳輸協定、然後按「\*下一步\*」。

 $+$ 

適用於 VM 的 BlueXP

備份與還原支援單一網路介面。如果您需要多個網路介面卡、則必須手動設定。

. 在\*自訂範本\*頁面上、執行下列動作:

.. 在「\*登錄至現有vCenter \*」區段中、輸入虛擬應用裝置的vCenter名稱和vCenter認證。

在 \*vCenter UserName\* 欄位中、以網域 \ 使用者名稱格式輸入使用者名稱。

.. 在 \* 建立 BlueXP 備份與還原 VM 認證 \* 區段中、輸入本機認證。

+

 $+$ 

+

在\*使用者名稱\*欄位中、輸入本機使用者名稱;請勿包含網域詳細資料。

+

[IMPORTANT]

====

記下您指定的使用者名稱和密碼。如果您想稍後修改 VM 組態的 BlueXP 備份與還原、則需要使用這些認證。

====

.. 輸入主要使用者的認證資料。

.. 在\*設定網路內容\*中、輸入主機名稱。

 $+$ 

... 在「\*設定IPV4網路內容\*」區段中、輸入網路資訊、例如:IPV4位址、IPV4網路遮罩、 IPV4閘道、IPV4主要DNS、IPV4次要DNS、 和IPv4搜尋網域。

+

[IMPORTANT]

 $=$  $=$  $=$ 

如果您要繼續使用 DHCP 做為網路組態、您可以跳過這些步驟、並將「設定網路內容」區段中的項目保留空白。

 $====$ 

.. 在\*設定日期與時間\*中、選取vCenter所在的時區。

. 在「\*準備完成\*」頁面上、檢閱頁面、然後按一下「\*完成\*」。

所有主機都必須設定IP位址(不支援FQDN主機名稱)。部署作業不會在部署之前驗證您的輸入。

+

+

您可以從「近期工作」視窗檢視部署進度、同時等待OVF匯入和部署工作完成。

+

當成功部署虛擬機器的 BlueXP 備份與還原時、會將其部署為 Linux VM 、並向 vCenter

. 瀏覽至已部署虛擬機器 BlueXP 備份與還原的虛擬機器、然後按一下 \* Summary (摘要) \* 索引標籤、再按一下 \* Power On\* ( \* 開機)方塊以啟動虛擬應用裝置。 . 當虛擬機器的 BlueXP 備份與還原功能啟動時、請以滑鼠右鍵按一下虛擬機器的已部署 BlueXP 備份與還原、選取 \* 來賓作業系統 \* 、然後按一下 \* 安裝 VMware 工具 \* 。

:leveloffset: -1

:leveloffset: -1

 $<<$ 

\*版權資訊\*

Copyright © 2024 NetApp, Inc. 版權所有。台灣印製。非經版權所有人事先書面同意,不得將本受版權保護文件的任何部分以任何形 式或任何方法(圖形、電子或機械)重製,包括影印、錄影、錄音或儲存至電子檢索系統中。

由 NetApp 版權資料衍伸之軟體必須遵守下列授權和免責聲明:

此軟體以

NETAPP「原樣」提供,不含任何明示或暗示的擔保,包括但不限於有關適售性或特定目的適用性之擔 保,特此聲明。於任何情況下,就任何已造成或基於任何理論上責任之直接性、間接性、附隨性、特 殊性、懲罰性或衍生性損害(包括但不限於替代商品或服務之採購;使用、資料或利潤上的損失;或 企業營運中斷),無論是在使用此軟體時以任何方式所產生的契約、嚴格責任或侵權行為(包括疏忽 或其他)等方面,NetApp 概不負責,即使已被告知有前述損害存在之可能性亦然。

NetApp 保留隨時變更本文所述之任何產品的權利,恕不另行通知。NetApp 不承擔因使用本文所述之產品而產生的責任或義務,除非明確經過 NetApp 書面同意。使用或購買此產品並不會在依據任何專利權、商標權或任何其他 NetApp 智慧財產權的情況下轉讓授權。

本手冊所述之產品受到一項(含)以上的美國專利、國外專利或申請中專利所保障。

有限權利說明:政府機關的使用、複製或公開揭露須受 DFARS 252.227-7013(2014 年 2 月)和 FAR 52.227-19(2007 年 12 月)中的「技術資料權利 - 非商業項目」條款 (b)(3) 小段所述之限制。

此處所含屬於商業產品和 / 或商業服務(如 FAR 2.101 所定義)的資料均為 NetApp, Inc. 所有。根據本協議提供的所有 NetApp

技術資料和電腦軟體皆屬於商業性質,並且完全由私人出資開發。

美國政府對於該資料具有非專屬、非轉讓、非轉授權、全球性、有限且不可撤銷的使用權限,僅限於 美國政府為傳輸此資料所訂合約所允許之範圍,並基於履行該合約之目的方可使用。除非本文另有規 定,否則未經 NetApp Inc. 事前書面許可,不得逕行使用、揭露、重製、修改、履行或展示該資料。美國政府授予國防部之許可 權利,僅適用於 DFARS 條款 252.227-7015(b)(2014 年 2 月)所述權利。

\*商標資訊\*

NETAPP、NETAPP 標誌及

link:http://www.netapp.com/TM[http://www.netapp.com/TM^] 所列之標章均為 NetApp, Inc.

的商標。文中所涉及的所有其他公司或產品名稱,均為其各自所有者的商標,不得侵犯。